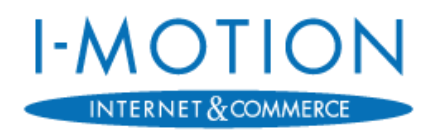

### **Kategorie: Handbuch-fuer-Kunden**

# *Anmeldung im I-Motion-KundenCenter*

### **Betrifft: Erstanmeldung**

Klassifizierung: **ÖFFENTLICH** Version: **1.0** Veröffentlicht: **13.07.2018** Autor: | t.weichert IMO# 2018071310000367

I-Motion GmbH │ Nordring 23 │ 90765 Fürth │ Tel.: +49 911 936 336 – 0 │ Fax: +49 911 936 336 – 10

## **I-MOTION**

### <span id="page-1-0"></span>*Versionsverzeichnis*

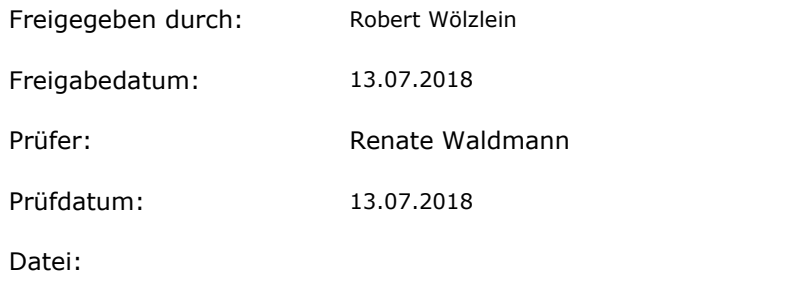

\daten\Vorlagen…\Erstanmeldung\Handbuch-fuer-Kunden\ IMO\_HB\_Erstanmeldung-Kundencenter\_V-1-0

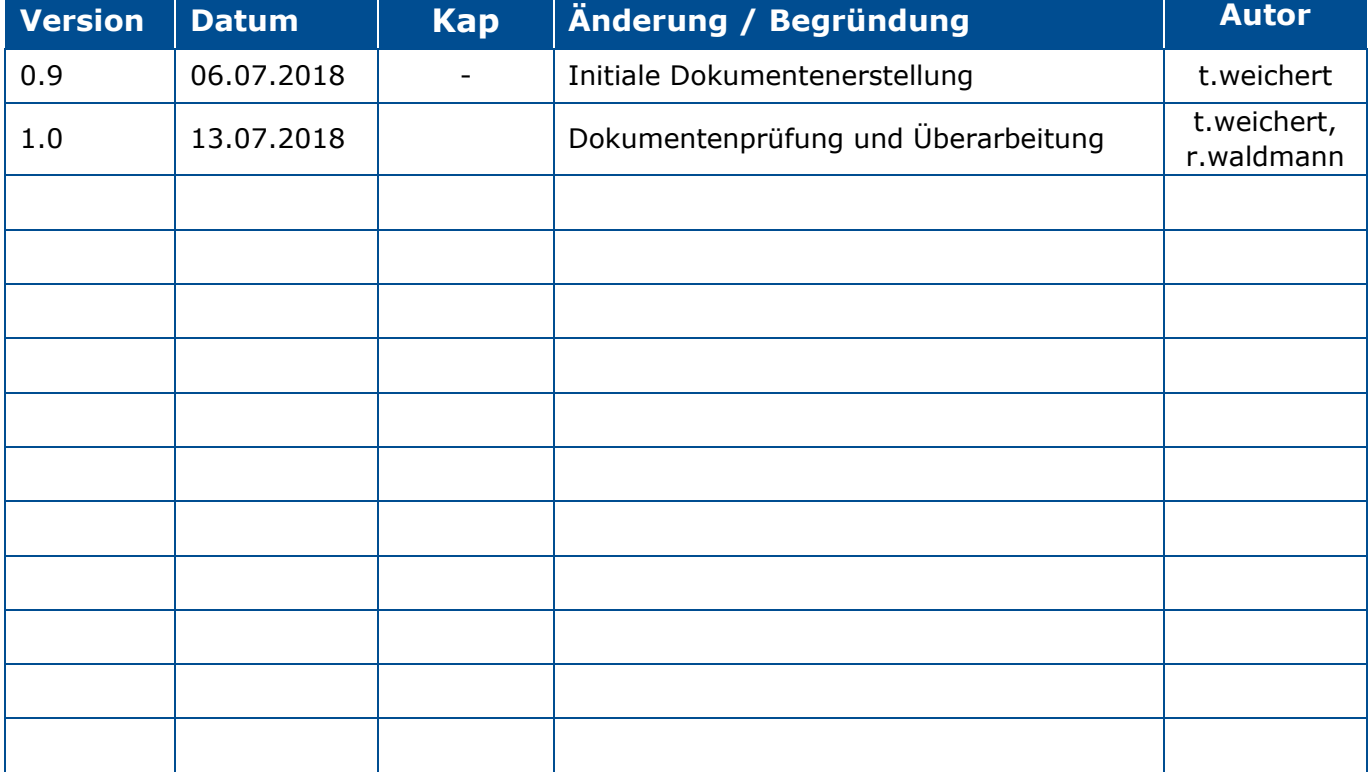

**I-MOTION** 

## <span id="page-2-0"></span>**Inhaltsverzeichnis**

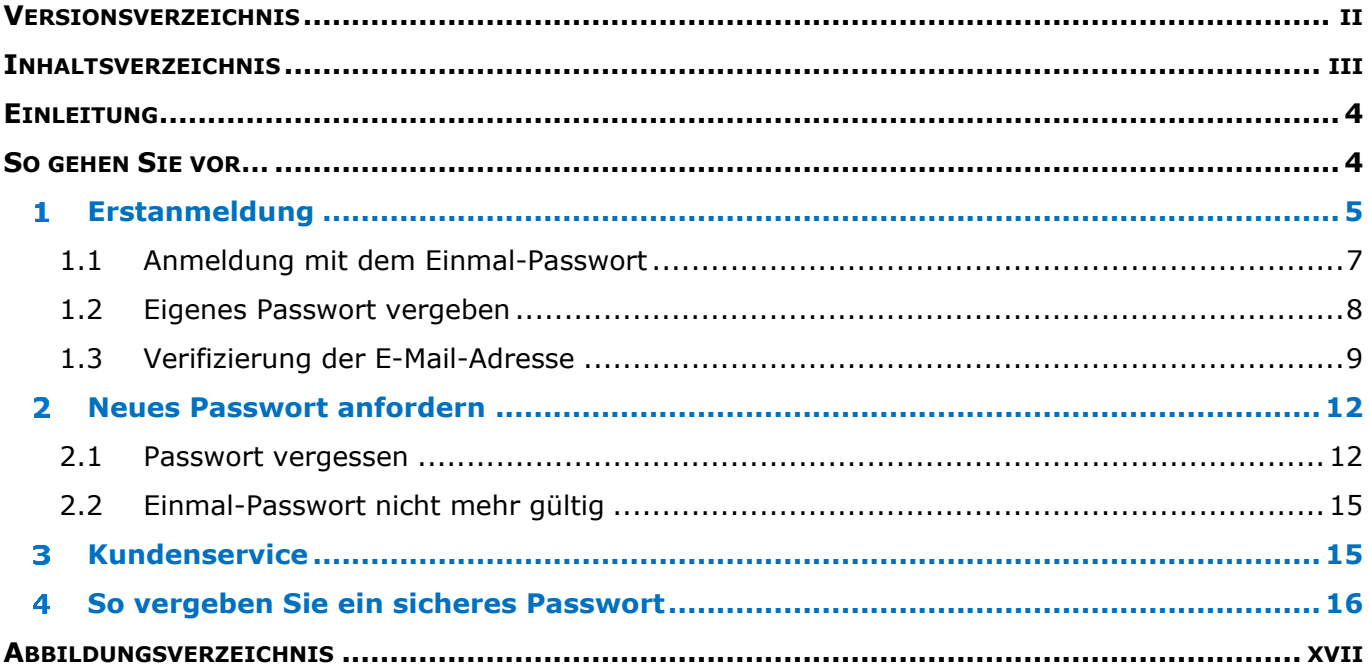

## <span id="page-3-0"></span>*Einleitung*

Durch die steigenden Sicherheitsanforderungen und Bedrohungen im Internet haben wir unser KundenCenter für Sie sicherer gemacht.

Die 2-Faktor-Authentifizierung Ihres Benutzerkontos über ein Einmal-Passwort und eine gültige E-Mail-Adresse soll sicherstellen, dass Unbefugte keinen Zugriff auf Ihre vertraulichen Rechnungs- und Vertragsdaten erlangen.

Die Erstanmeldung bedarf mehrere Schritte, bis Sie Ihren Zugang zum KundenCenter uneingeschränkt nutzen können. Diese Schritte sind nötig, um die sichere Kommunikation und die Echtheit Ihrer Angaben bestätigen zu können.

Dieses Dokument dient als Leitfaden für Kunden zur Erstanmeldung im I-Motion KundenCenter und führt Sie Schritt für Schritt durch die Registrierung und Aktivierung Ihres Benutzerkontos im KundenCenter.

### <span id="page-3-1"></span>*So gehen Sie vor…<sup>1</sup>*

*…bei der Registrierung im KundenCenter*

#### $\mathbf{1}$ **Erstanmeldung**

Bitte führen Sie dazu die nachfolgend beschriebenen Schritte durch:

- 1.1 Anmeldung mit dem Einmal-Passwort
- 1.2 Eigenes Passwort vergeben
- 1.3 E-Mail-Adresse verifizieren

*…falls Sie ein neues Passwort anfordern müssen*

#### $\overline{\mathbf{z}}$ **[Neues Passwort anfordern](#page-11-0)**

- 2.1 Passwort [vergessen](#page-11-1)
- 2.2 [Einmal-Passwort nicht mehr gültig](#page-14-0)

*…wenn Sie weitere Fragen haben*

#### **[Kundenservice](#page-14-1)**  $\mathbf{R}$

*…wenn Sie Tipps benötigen*

#### **[So vergeben Sie ein sicheres](#page-15-0)**  4

 $\overline{a}$ *<sup>1</sup> Diese Schritte finden Sie in den gleichnamigen nachfolgenden Kapiteln*

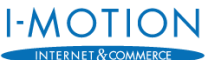

### <span id="page-4-0"></span>*Erstanmeldung*

Für die Erstanmeldung im I-Motion KundenCenter haben Sie einen Brief von uns erhalten auf dem Sie Ihren Benutzernamen sowie das Einmal-Passwort finden.

> **HINWEIS: Der Benutzername ist systemseitig hinterlegt und kann NICHT geändert werden!**

Bitte prüfen Sie das versiegelte Kennwortfeld auf Beschädigungen und ziehen Sie das Siegel nach hinten ab (siehe Anleitung auf der Rückseite des Schreibens) - nicht freirubbeln oder knicken!

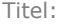

Abschnitt: Erstanmeldung and autorisation and autorisation and tweichert

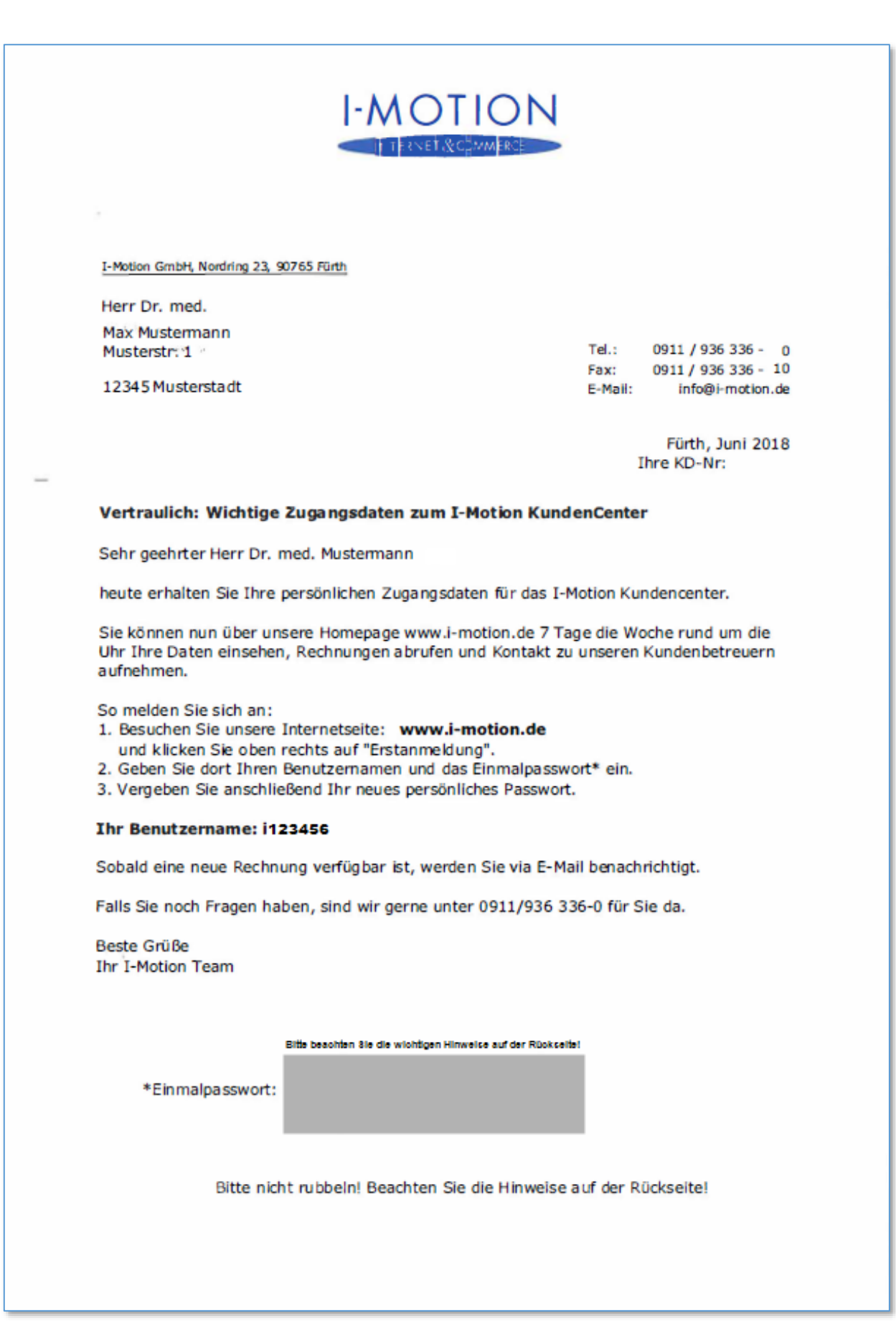

<span id="page-5-0"></span>*Abbildung 1 - Anschreiben Erstanmeldung I-Motion KundenCenter*

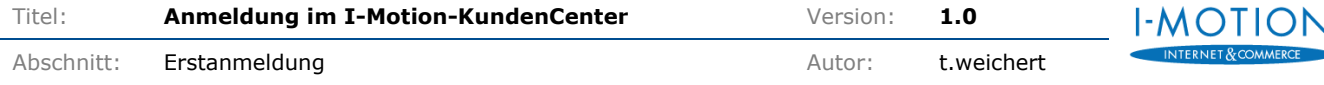

Bitte führen Sie dazu die nachfolgend beschriebenen Schritte durch:

### <span id="page-6-0"></span>**1.1 Anmeldung mit dem Einmal-Passwort**

- a) Rufen Sie in Ihrem Browser unsere Homepage auf:<https://www.i-motion.de/>
- b) Gehen Sie auf "Erstanmeldung" [\(Abbildung 2\)](#page-6-1).

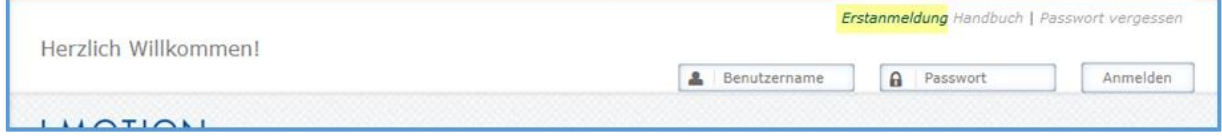

*Abbildung 2 - Erstanmeldung im KundenCenter*

- <span id="page-6-1"></span>c) Geben Sie Ihren Benutzernamen<sup>2</sup> in das entsprechende Eingabefeld ein. Dieser setzt sich aus einem kleinen i und Ihrer Kundennummer zusammen (z.B. i123456).
- d) Geben Sie Ihr Einmal-Passwort in das entsprechende Eingabefeld ein. Dieses haben Sie per Post von uns erhalten.
- e) Klicken Sie auf "Senden" [\(Abbildung 3\)](#page-6-2).

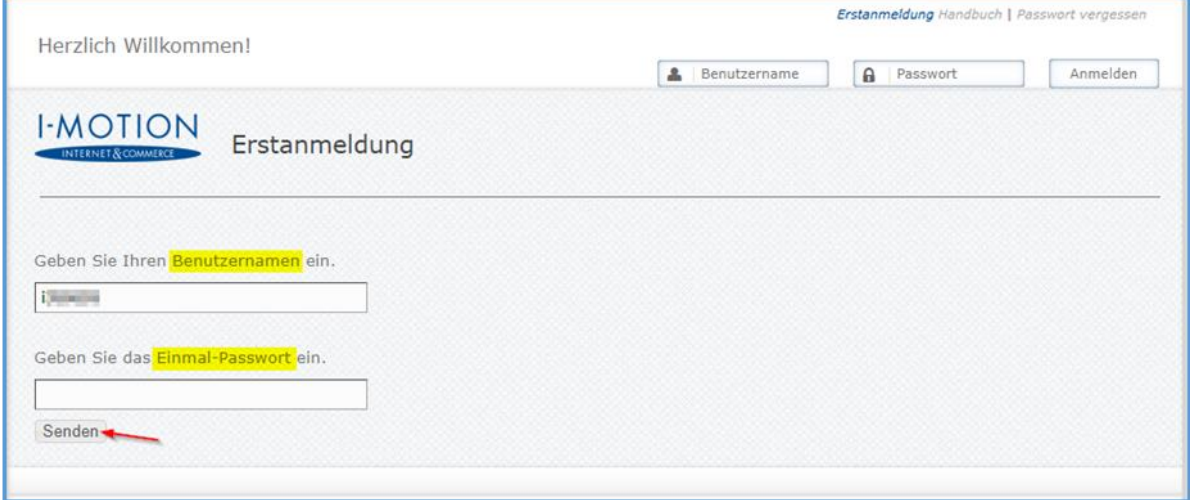

*Abbildung 3 - Erstanmeldung mit dem Einmal-Passwort*

<span id="page-6-2"></span>Sollte Ihr Einmal-Passwort abgelaufen sein, können Sie ein neues anfordern (siehe Kap. "[Einmal-Passwort nicht mehr gültig](#page-14-0)").

 $\overline{a}$ 

*<sup>2</sup> Keine Trenn- oder Sonder- oder Leerzeichen!*

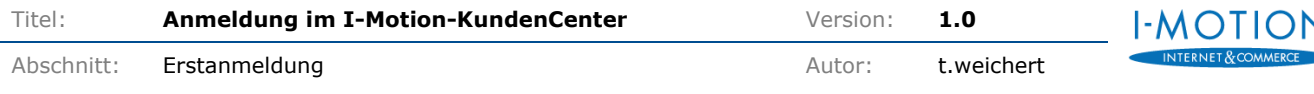

### <span id="page-7-0"></span>**1.2 Eigenes Passwort vergeben**

a) Geben Sie ein neues von Ihnen frei wählbares Passwort in das entsprechende Feld ein und wiederholen Sie die Eingabe [\(Abbildung 4\)](#page-7-1). Dieses gilt künftig für Ihren Login zum KundenCenter. Dort finden Sie Ihre Kontaktdaten, sowie die für Ihre gebuchten Produkte und Services hinterlegten Rechnungen.

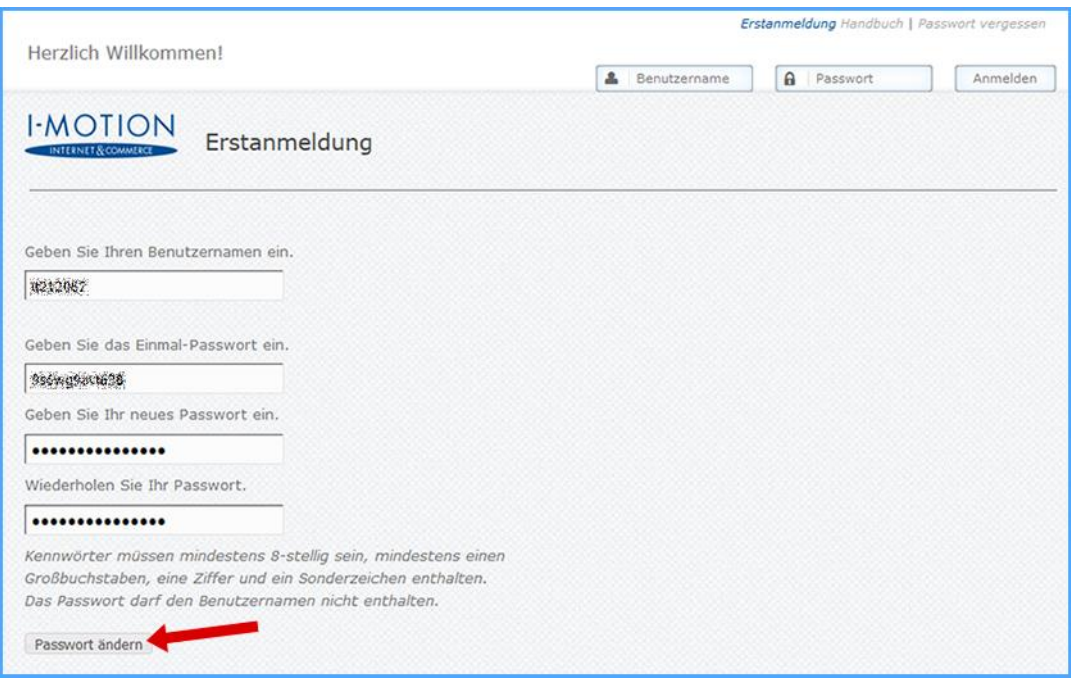

*Abbildung 4 - Vergabe Ihres persönlichen Kennworts*

#### <span id="page-7-1"></span>**Das Passwort muss folgenden Vorgaben entsprechen:**

- Mindestens 8 Zeichen
- Groß- und Kleinbuchstaben
- Mindestens 1 Zahl
- Mindestens 1 Sonderzeichen (!?/&,.-\_)

Siehe auch Kapitel "So vergeben Sie ein sicheres".

- b) Klicken Sie auf "Passwort ändern" ([Abbildung 4\)](#page-7-1).
- c) Nach erfolgreicher Eingabe erscheint eine Meldung mit der Bestätigung [\(Abbildung 5](#page-7-2) [Bestätigung Ihres persönlichen Passworts\)](#page-7-2).

Ihr Passwort wurde erfolgreich gesetzt. Sie können sich jetzt damit anmelden.

*Abbildung 5 - Bestätigung Ihres persönlichen Passworts*

<span id="page-7-2"></span>d) Sie können sich nun im KundenCenter (s. [Abbildung 6\)](#page-8-1) anmelden und wenn noch nicht erfolgt, Ihre E-Mail-Adresse verifizieren.

### <span id="page-8-0"></span>**1.3 Verifizierung der E-Mail-Adresse**

Um Ihren Registrierungsvorgang abzuschließen benötigen wir eine Bestätigung Ihrer E-Mail-Adresse.

a) Melden Sie sich dazu im KundenCenter an [\(Abbildung 6\)](#page-8-1). Bitte benutzen Sie als Passwort Ihr persönliches Passwort, das Sie zuvor selbst vergeben haben. Bitte benutzen Sie dazu **NICHT** das Einmal-Passwort.

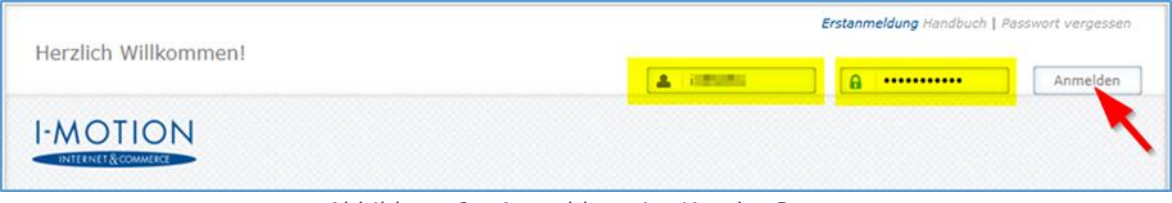

*Abbildung 6 - Anmeldung im KundenCenter*

<span id="page-8-1"></span>b) Geben Sie bitte Ihre E-Mail-Adresse im entsprechenden Feld an [\(Abbildung 7](#page-8-2) - [Bestätigung der E-Mail-Adresse\)](#page-8-2).

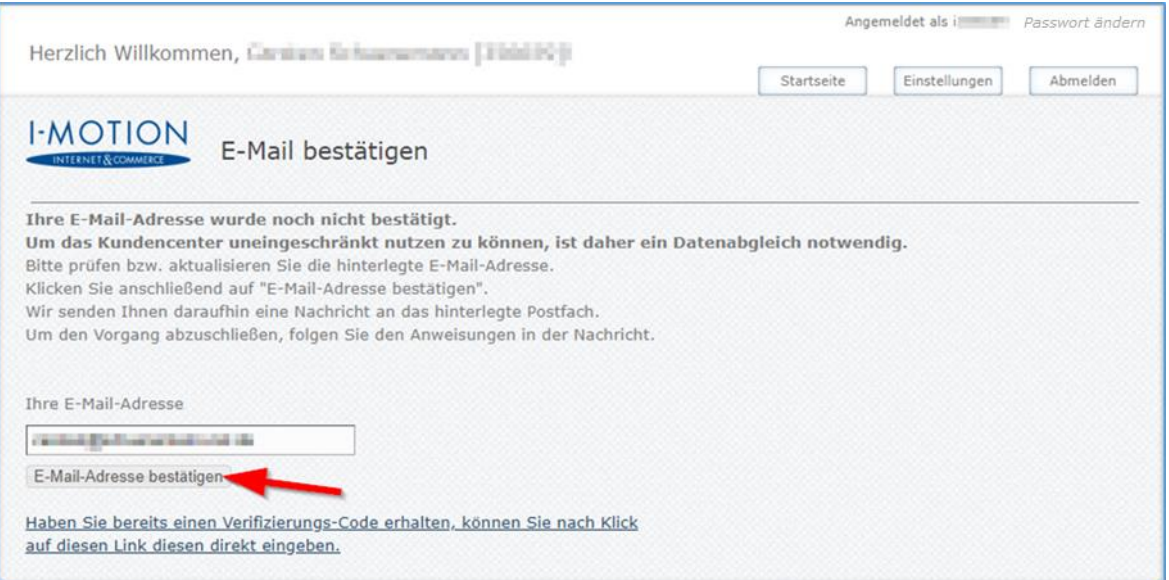

*Abbildung 7 - Bestätigung der E-Mail-Adresse*

#### <span id="page-8-2"></span>*Hinweis:*

*Sollten Sie Ihr Passwort einmal vergessen, können wir Ihnen neue Zugangsdaten ausschließlich an diese E-Mail-Adresse senden.*

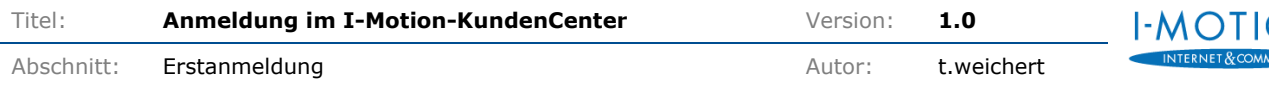

d) Klicken Sie anschließend auf "E-Mail-Adresse bestätigen" (Abbildung 7 - Bestätigung der [E-Mail-Adresse\)](#page-8-2).Nach der Bestätigung erscheint folgende Mitteilung:

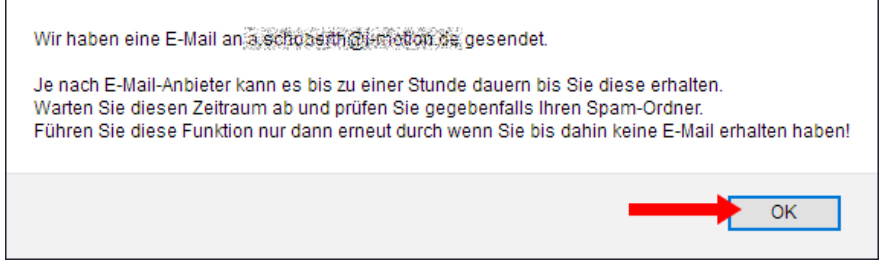

*Abbildung 8 - Versandbestätigung Verifizierungsmail*

<span id="page-9-2"></span>e) Prüfen Sie bitte Ihren E-Mail-Eingang. Dort finden Sie eine E-Mail von uns mit dem Betreff "Bestätigung Ihrer E-Mail-Adresse für i-motion.de" [\(Abbildung 9\)](#page-9-0).

<span id="page-9-0"></span>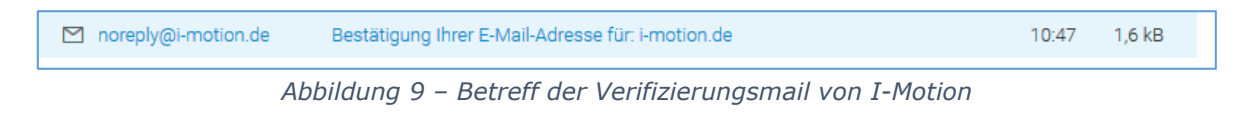

#### *Hinweis:*

*Sollten Sie mehrere Anfragen durchgeführt haben, enthält nur die aktuellste Mail den gültigen Code.*

So sieht die E-Mail von I-Motion mit dem Verifizierungscode aus:

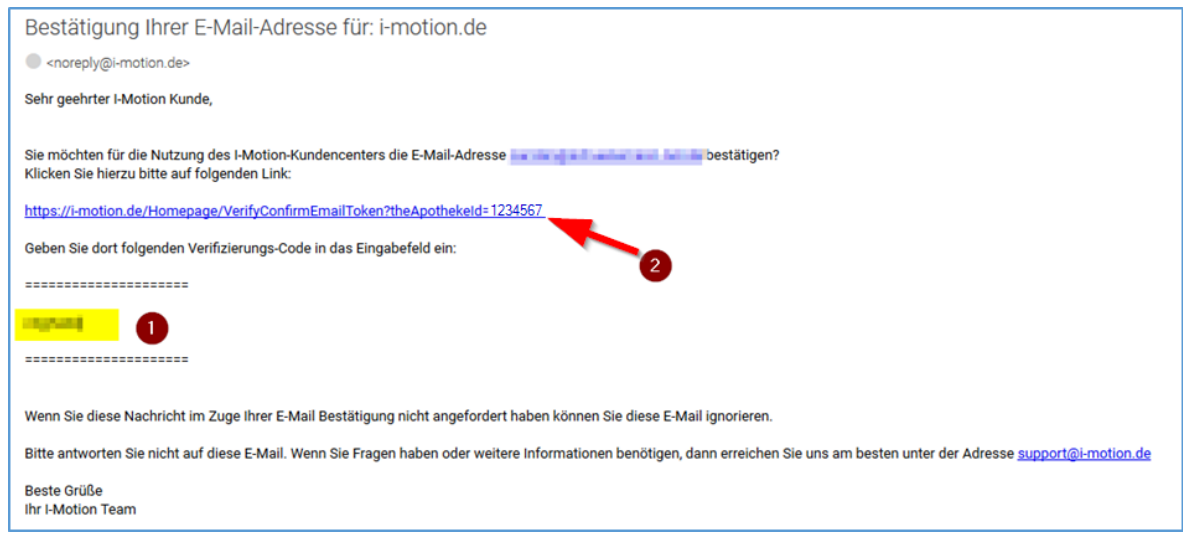

*Abbildung 10 - Verifizierungsmail von I-Motion*

- <span id="page-9-1"></span>f) Kopieren oder notieren Sie sich bitte den Verifizierungscode aus der E-Mail (siehe Nr.1 in [Abbildung 10\)](#page-9-1).
- g) Klicken Sie auf den Link in der E-Mail (siehe Nr.2 in [Abbildung 10\)](#page-9-1).
- h) Wenn Sie sich zwischenzeitlich aus dem KundenCenter abgemeldet haben, erscheint folgende Meldung "Bitte melden Sie sich als Benutzer ... an, um die hinterlegte

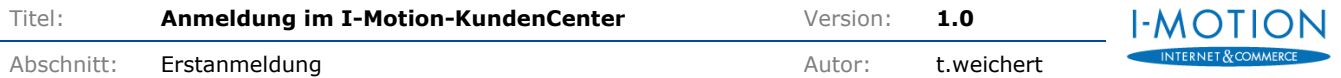

Rechnungs-E-Mail-Adresse zu verifizieren". Melden Sie sich dann bitte erneut an [\(Abbildung 11\)](#page-10-0).

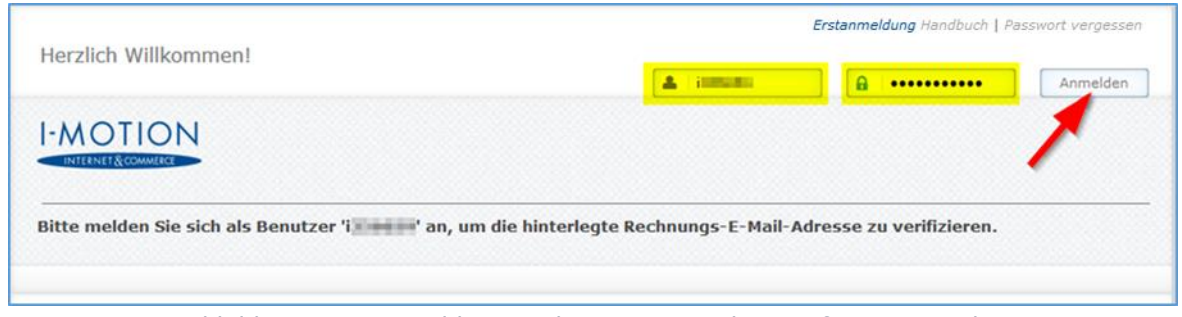

*Abbildung 11 - Anmeldung und Bestätigung des Verifizierungscodes*

<span id="page-10-0"></span>i) Geben Sie bitte den Verifizierungscode aus Ihrer E-Mail ein und gehen Sie auf "Code prüfen" ([Abbildung 12\)](#page-10-1).

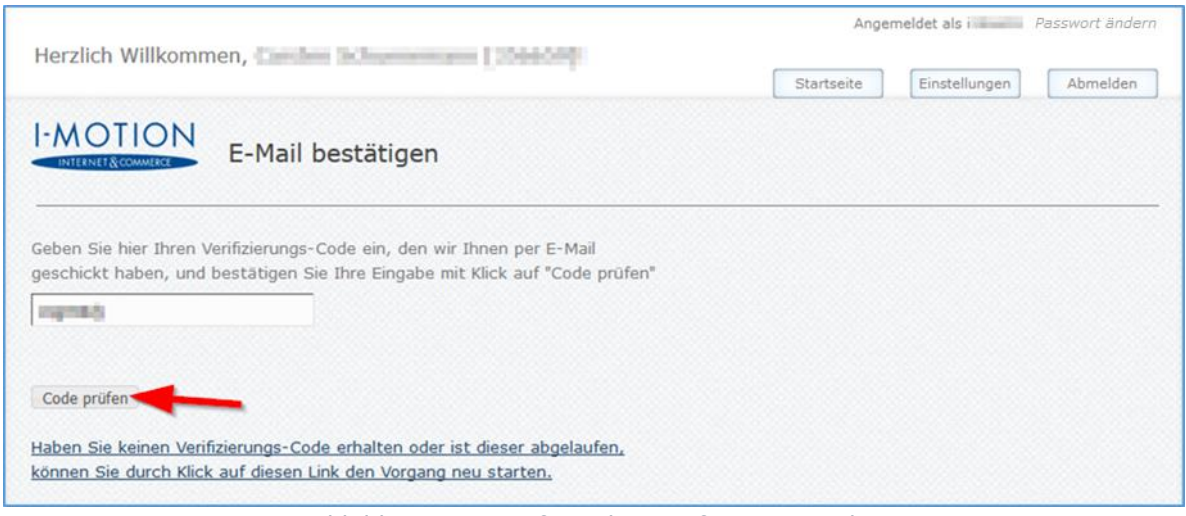

*Abbildung 12 - Prüfung des Verifizierungscodes*

<span id="page-10-1"></span>j) Nach erfolgreicher Prüfung erhalten Sie folgende Meldung:

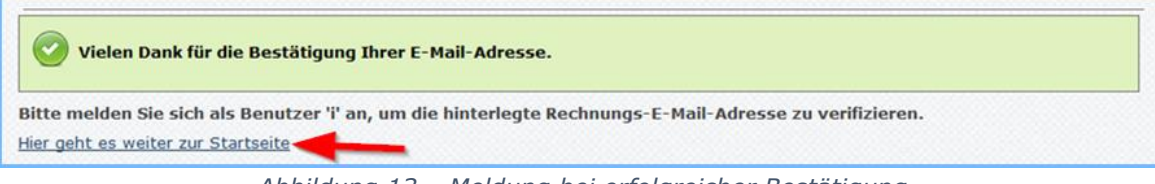

*Abbildung 13 – Meldung bei erfolgreicher Bestätigung*

<span id="page-10-2"></span>Nun können Sie sich im KundenCenter jederzeit anmelden und dort auf alle Funktionen zugreifen. Sie können Informationen abrufen die wir für Sie bereitstellen, Rechnungen einsehen oder Ihre Anfragen prüfen, die Sie über das KundenCenter an uns gerichtet haben.

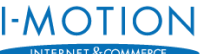

### <span id="page-11-0"></span>*Neues Passwort anfordern*

Über die Funktion "Passwort vergessen" bieten wir Ihnen die Möglichkeit, ein neues Einmal-Passwort anzufordern.

#### *Hinweis:*

*Bitte beachten Sie, dass wir aus Sicherheitsgründen das Einmal-Passwort ausschließlich an eine verifizierte E-Mail-Adresse versenden können. Sollten Sie noch keine verifizierte E-Mail-Adresse eingerichtet haben (siehe Kapitel "[Verifizierung der](#page-8-0) ", [Abbildung 7\)](#page-8-2), wenden Sie sich bitte an unseren [Kundenservice.](#page-14-1)*

### <span id="page-11-1"></span>**2.1 Passwort vergessen**

Sollten Sie einmal Ihr Passwort vergessen, haben Sie die Möglichkeit ein neues Einmal-Passwort an Ihre verifizierte Rechnungs-E-Mail-Adresse zu senden.

- a) Rufen Sie in Ihrem Browser unsere Homepage auf:<https://www.i-motion.de/>
- b) Gehen Sie auf "Passwort vergessen" ([Abbildung 14\)](#page-11-2).

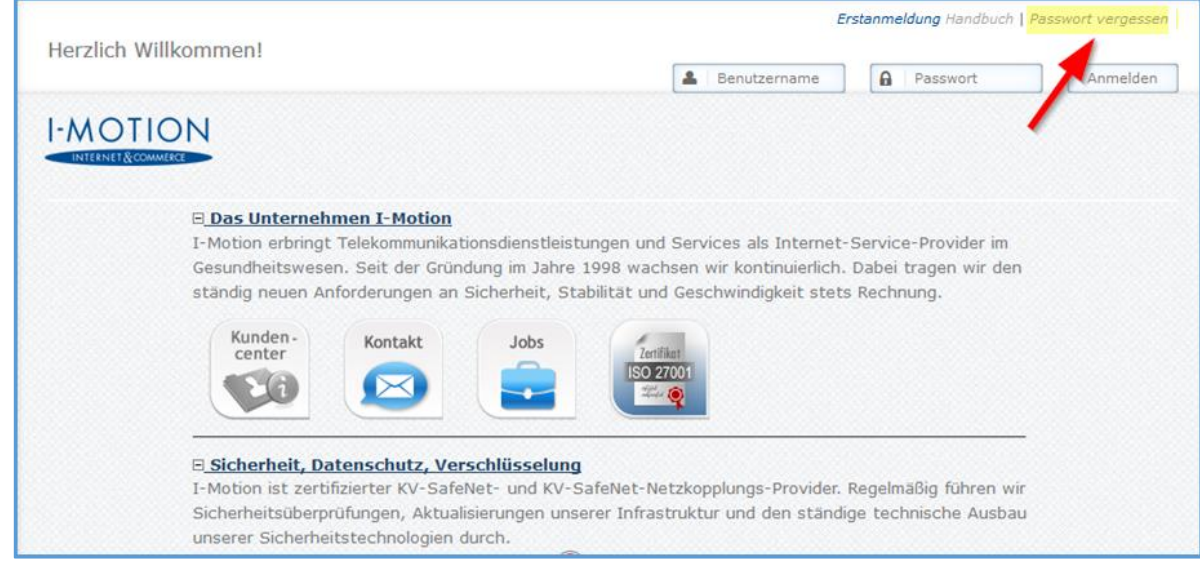

*Abbildung 14 - Neues Einmal-Passwort anfordern*

<span id="page-11-2"></span>c) Geben Sie Ihren Benutzernamen zur Bestätigung ein und klicken Sie auf "Senden" [\(Abbildung 15\)](#page-12-0).

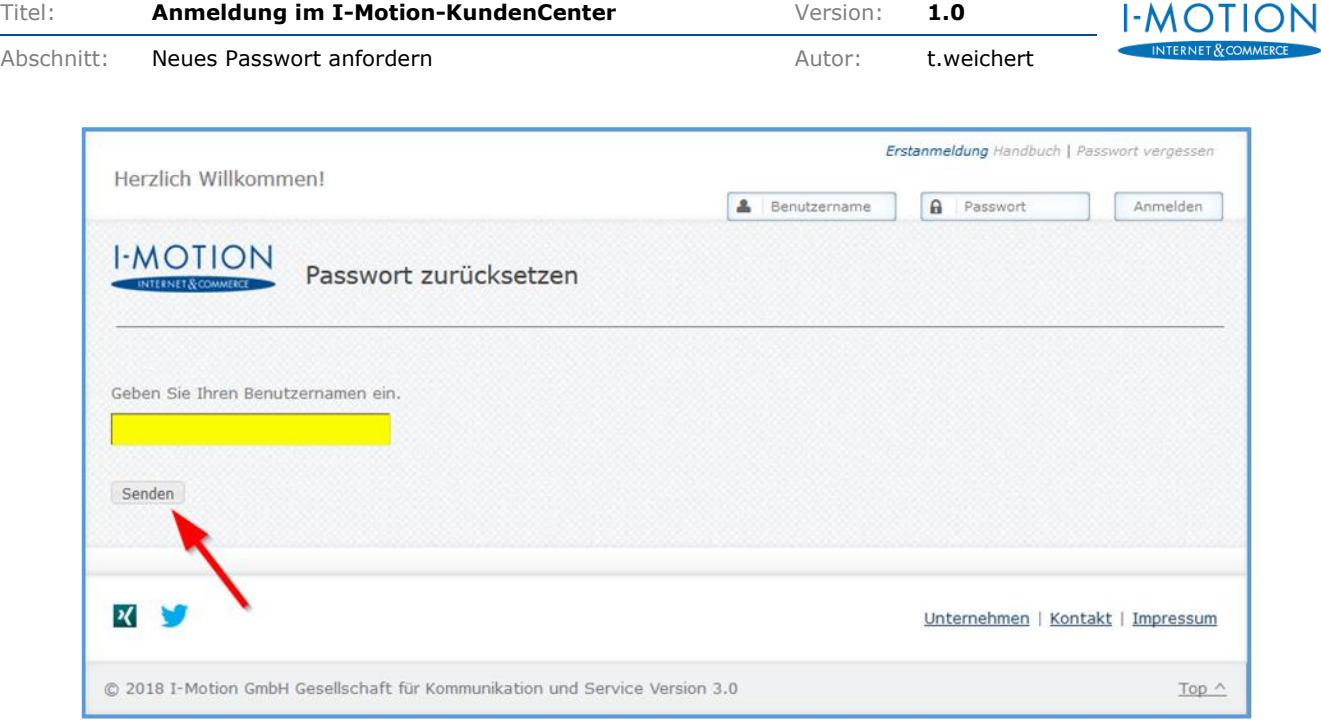

*Abbildung 15 - Bestätigung des Benutzernamens*

<span id="page-12-0"></span>d) Sie erhalten eine Versandbestätigung mit folgendem Hinweis:

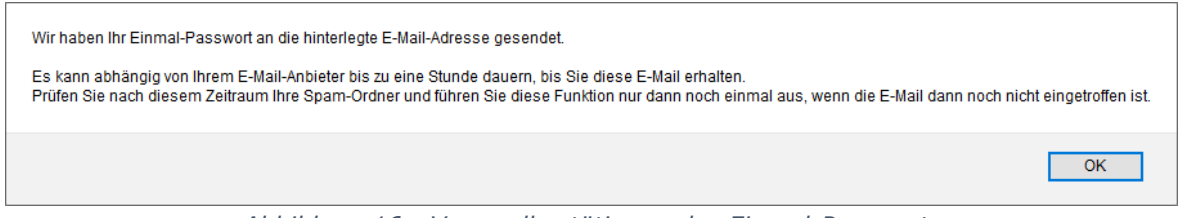

*Abbildung 16 - Versandbestätigung des Einmal-Passworts*

<span id="page-12-1"></span>e) Die Zustellung der E-Mail kann je nach Anbieter bis zu einer Stunde dauern. Bitte warten Sie diesen Zeitraum ab und prüfen Sie bitte Ihren E-Mail-Eingang (auch den Spam-Ordner). Wir haben Ihnen eine E-Mail mit folgendem Betreff zugesandt: "Neues Passwort angefordert für [www.i-motion.de](http://www.i-motion.de/)".

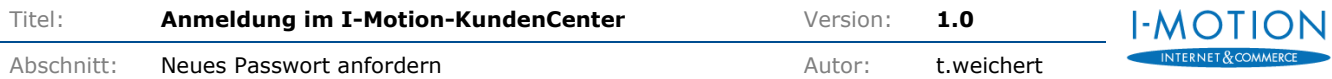

f) Bitte klicken Sie auf den Link in der E-Mail [\(Abbildung 17\)](#page-13-0)

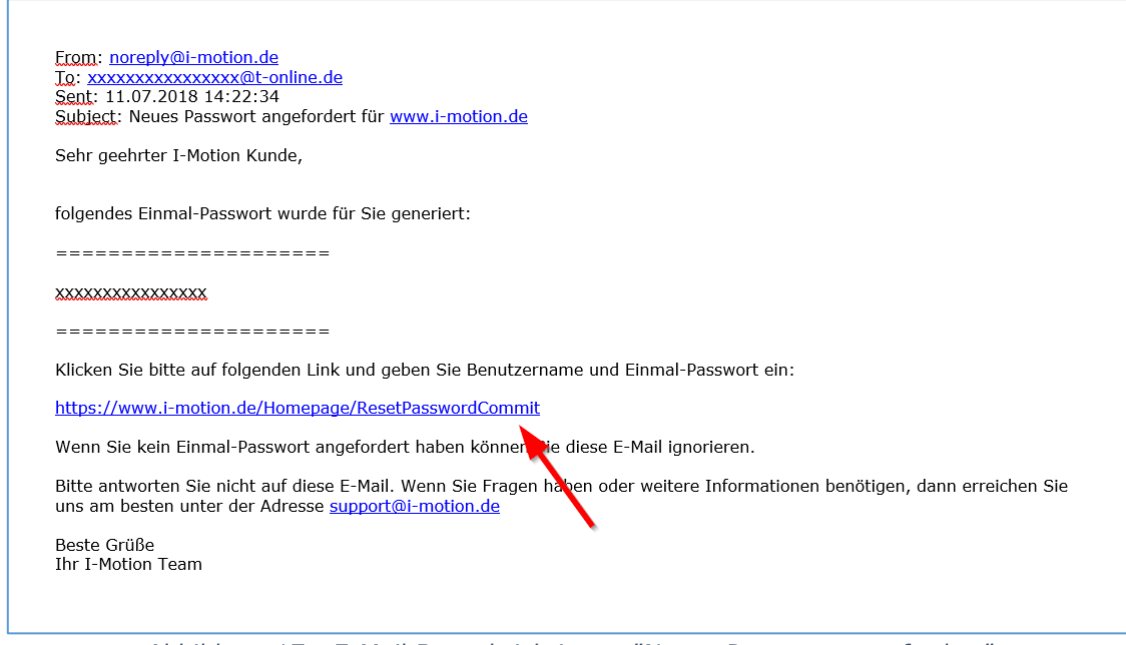

*Abbildung 17 - E-Mail Benachrichtigung "Neues Passwort angefordert"*

<span id="page-13-0"></span>g) Geben Sie Ihren Benutzernamen und das Einmal-Passwort aus der E-Mail in die entsprechenden Felder ein und vergeben Sie ein neues von Ihnen festzulegendes Passwort. Bestätigen Sie Ihre Eingabe (siehe Kap. [Eigenes Passwort vergeben\)](#page-7-0).

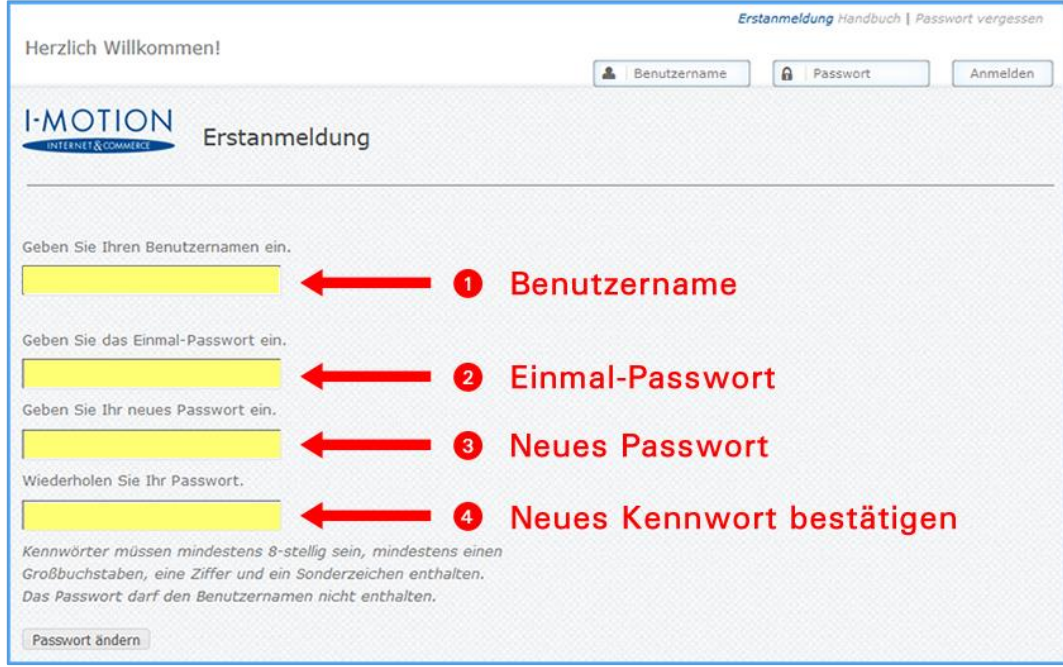

<span id="page-13-1"></span>*Abbildung 18 - Bestätigung des neuen Kennworts*

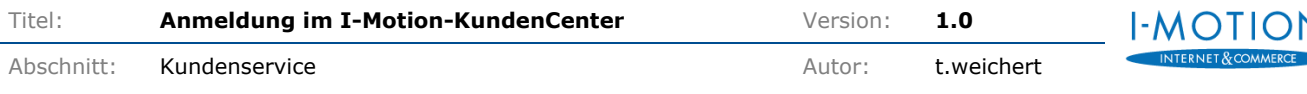

### <span id="page-14-0"></span>**2.2 Einmal-Passwort nicht mehr gültig**

Falls Ihr Einmal-Passwort nicht mehr gültig ist [\(Abbildung 19\)](#page-14-2), können Sie, genauso wie bei einem vergessenen Passwort, über dieselbe "Passwort vergessen"-Funktion Ihr Passwort zurücksetzen und ein neues Einmal-Passwort an Ihre verifizierte Rechnungs-E-Mail-Adresse senden.

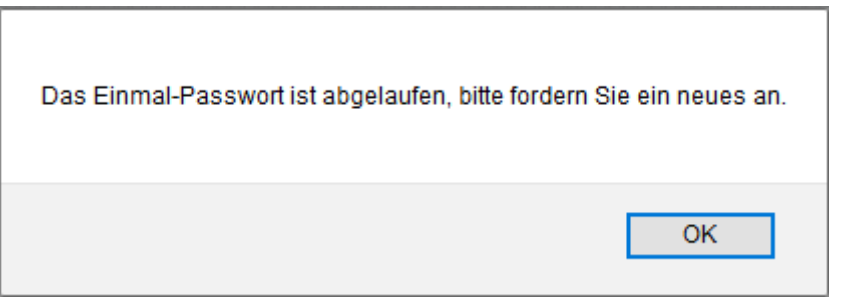

*Abbildung 19 - Einmal-Passwort abgelaufen*

<span id="page-14-2"></span>Bitte beachten Sie auch hier, dass wir hierzu eine verifizierte E-Mail-Adresse benötigen (siehe "[Neues Passwort anfordern](#page-11-0)").

### <span id="page-14-1"></span>*Kundenservice*

Unser Kundenservice steht Ihnen selbstverständlich gerne zur Verfügung. Kontaktieren Sie uns dazu bitte unter [support@i-motion.de.](mailto:support@i-motion.de?subject=Anmeldung%20Kundencenter:%20)

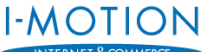

### <span id="page-15-0"></span>*So vergeben Sie ein sicheres Passwort*

### **Schritt 1**

Überlegen Sie sich einen Satz mittlerer Länge, den Sie sich gut merken können, z.B. weil Sie einen persönlichen Bezug dazu haben.

*Ein sicheres Passwort ist in fünf Schritten selbst erstellt.*

#### **Schritt 2**

Schreiben Sie beispielsweise Zahlen als Ziffern.

*1 sicheres Passwort ist in 5 Schritten selbst erstellt.*

#### **Schritt 3**

Ergänzen Sie Sonderzeichen, wenn keine vorhanden sind, z.B. durch Austausch einzelner Buchstaben.

### *1 sicheres Passwort !st in 5 Schritten selbst erstellt.*

#### **Schritt 4**

Nehmen Sie sich bestimmte Zeichen aus Ihrem Satz, beispielsweise die Anfangsbuchstaben, die Sie verwenden möchten. Beziehen Sie Satzzeichen durchaus mit ein.

### *1 sicheres Passwort !st in 5 Schritten selbst erstellt.*

#### **Schritt 5**

Entfernen Sie nun alle überflüssigen Zeichen.

### *1sP!i5Sse.*

#### **Wichtige Hinweise:**

- Bitte verwenden Sie einen eigenen Satz. Der hier abgebildete dieser dient lediglich als Beispiel
- Notieren Sie sich das Kennwort und hinterlegen es an einem sicheren Ort
- Geben Sie Zugangsdaten niemals an Dritte weiter!
- Speichern Sie Kennwörter elektronisch nur in dafür vorgesehenen Password-Safes

## <span id="page-16-0"></span>*Abbildungsverzeichnis*

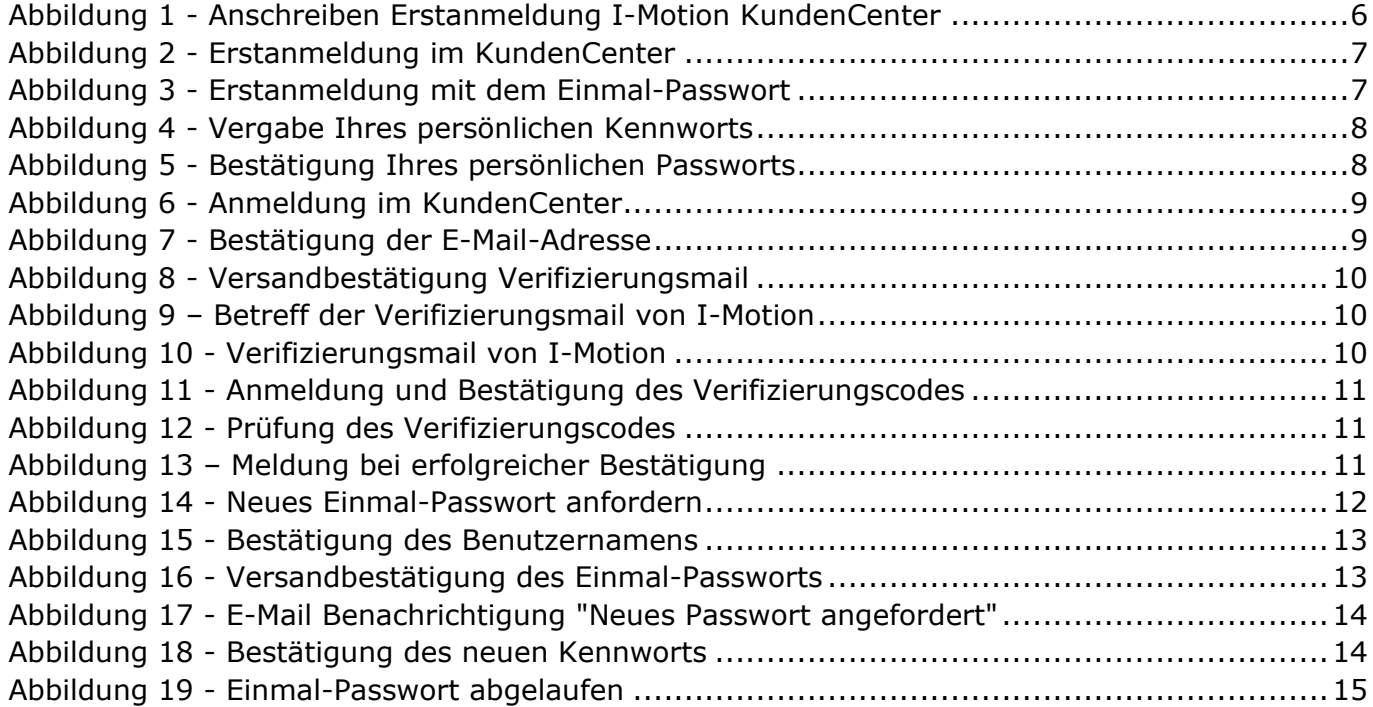